## **How To Copy A SQL Database – SQL Server 2005 (Making a History Company)**

These instructions are written for use with SQL Server 2005. Check with your Network Administrator if you are not sure if you are using this version of SQL Server. Before beginning the database copy procedure or any other major database process, it is highly recommended to make a backup of your data. Shoptech Industrial Software is not responsible for data loss or corruption. All Users must be logged out of the E2 Shop System and all related applications must be shutdown (Data Collection, PC Data Collection, Quick View and the E2 Trigger Server).

## **Copying A SQL Database**

- 1. Open **SQL Server Management Studio**, and on the Connect to Server window enter the correct login and password information, then click the **Connect** button.
- 2. Browse to **Databases** in the Object Explorer pane and locate the database you want to copy.

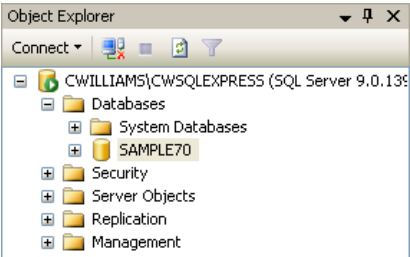

3. Right click the database, select **Tasks**, then **Copy Database**. This will start the SQL Server Copy Database Wizard. Click **Next** to start the wizard.

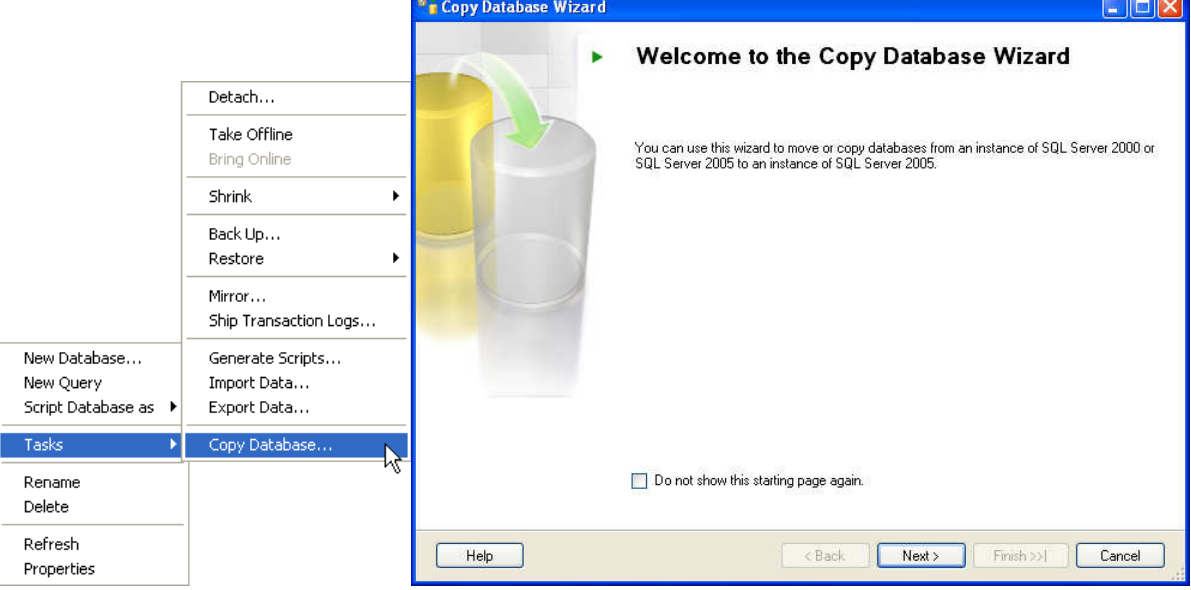

4. On the Select a Source Server window, set the Source Server to your SQL Server, and select the appropriate authentication, User Name, and Password. Click **Next**.

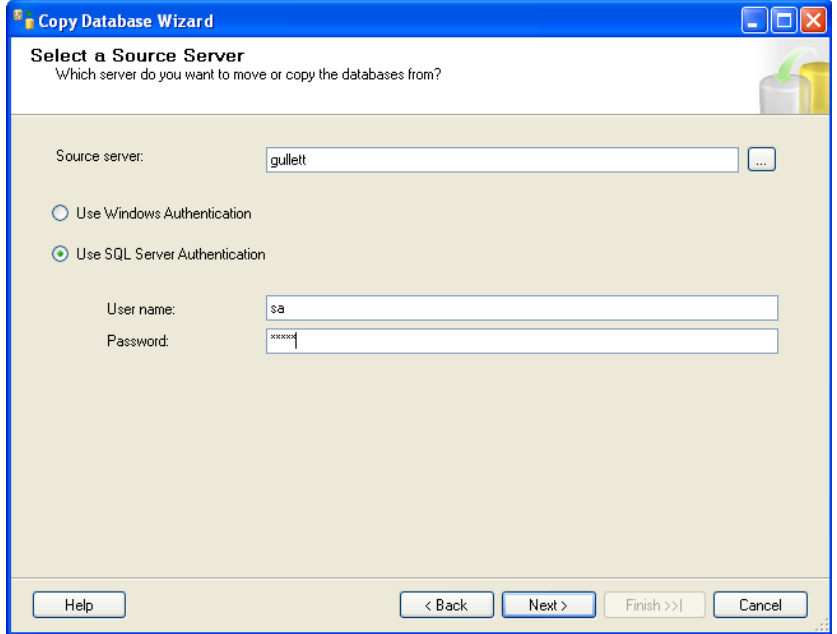

5. On the Select a Destination screen, again set the Destination server to your SQL Server, and enter the appropriate authentication, User name, and Password. Click **Next**.

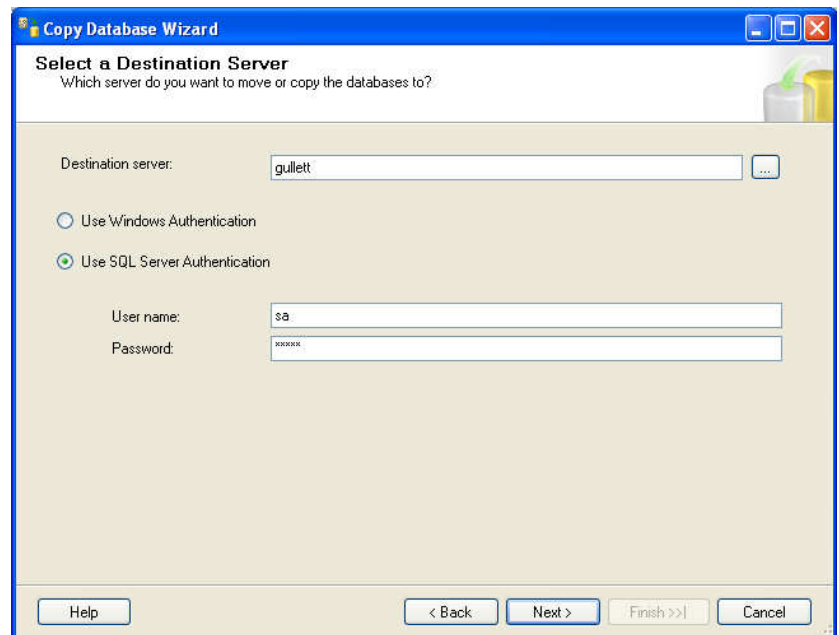

6. On the Select Transfer Method window select the Detach/Attach method.

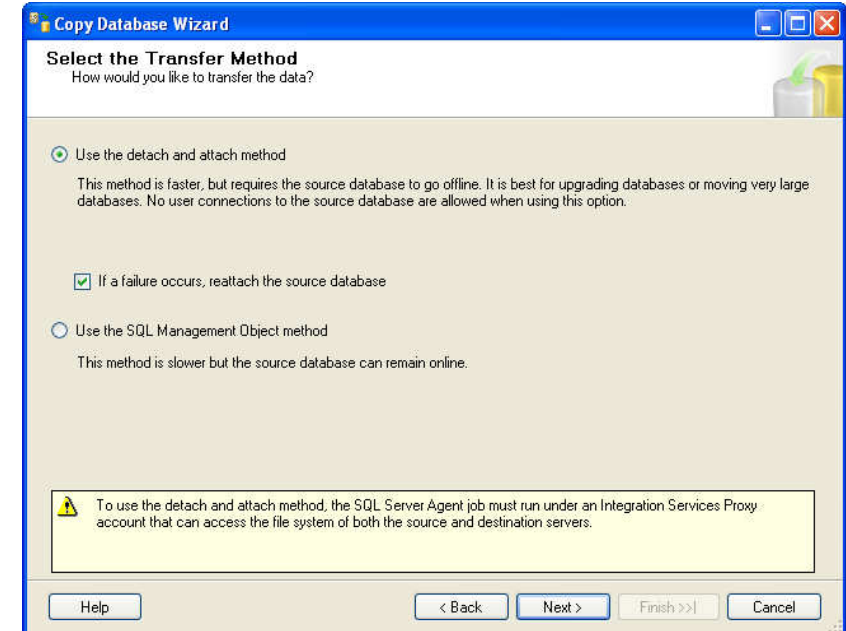

7. The next window asks you which database you want to copy. Enter a check in the box in the Copy column next to your E2 database and click **Next**.

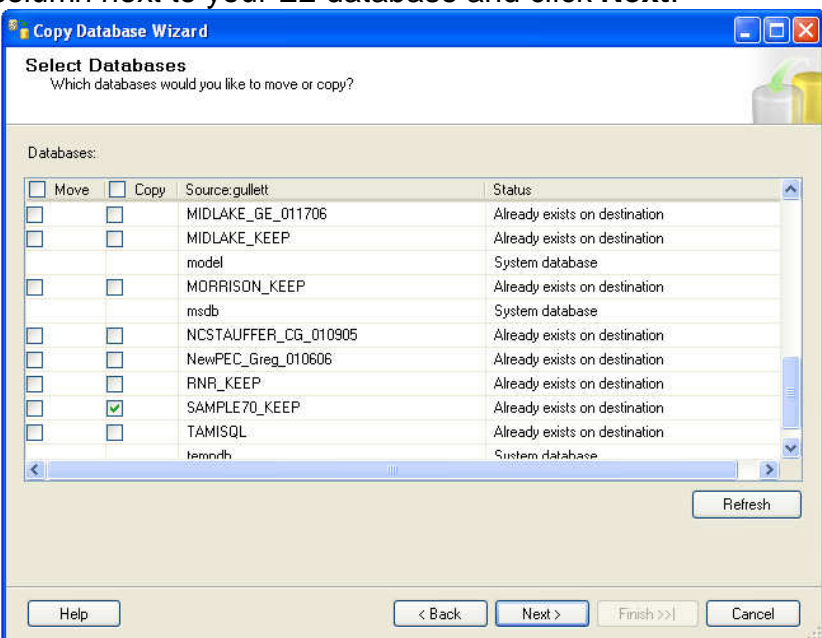

8. On the Configure Destination Database (1 of 1) window, enter the name of the database you want to copy into. Be sure to edit the entries in the destination folder column to be the location where you want the wizard to create the files that make up the SQL database. Click **Next**.

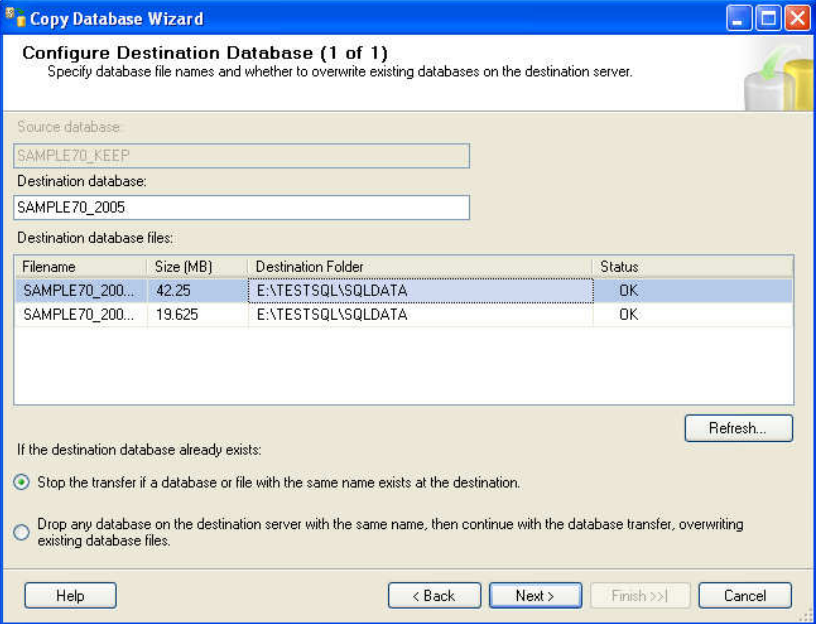

9. The next screen allows you to set the name for the package and how errors should be logged, you can accept the defaults and click **Next**.

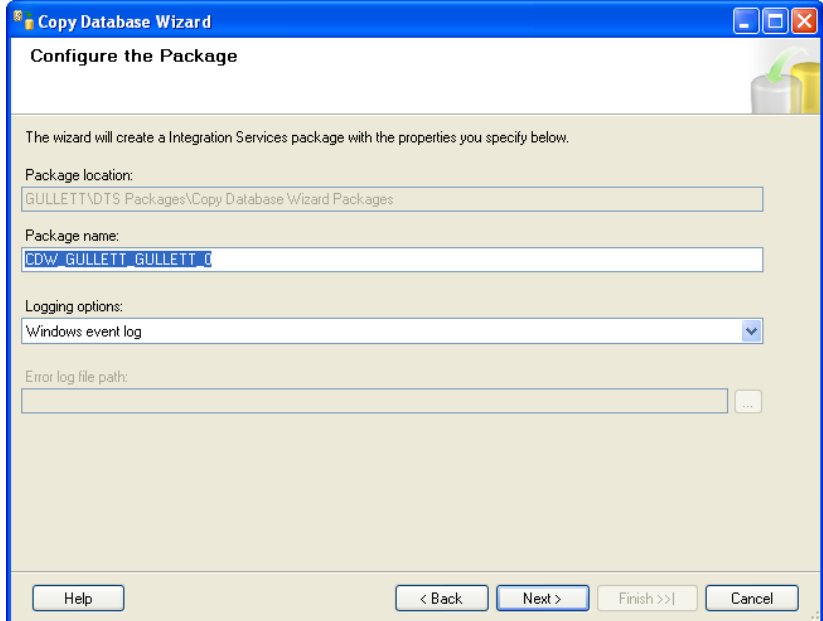

10. We want this package to **Run immediately**, click **Next**.

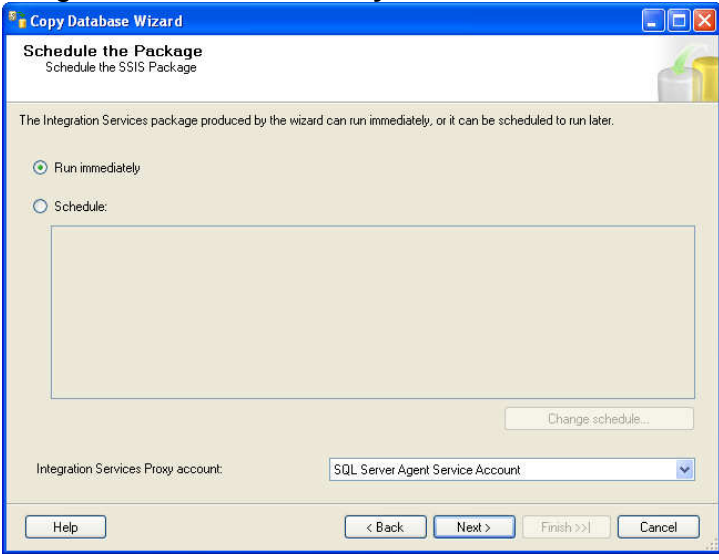

11. To complete the wizard, click **Finish**. The process will take some time depending on the size of the database. When it is complete, click **Close**.

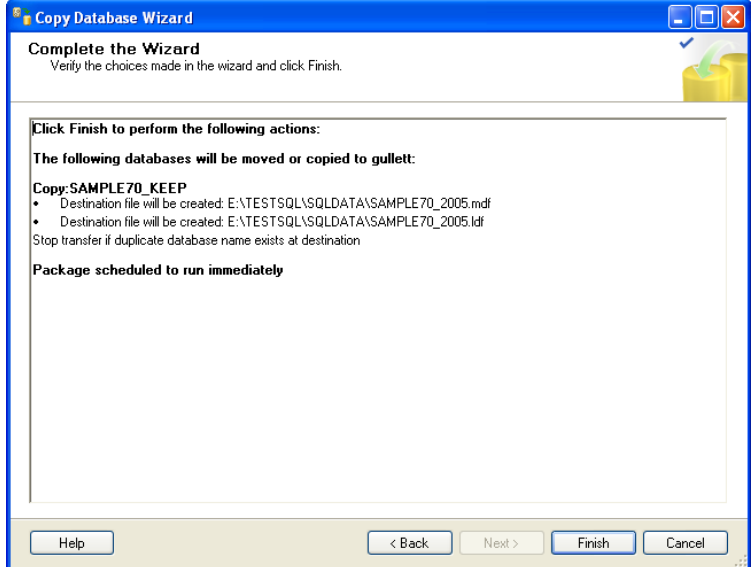

12. In the Object Explorer, right click on **Databases**, then select **Refresh**. You should now see the copied database in the Object Explorer. Select this new database.

## **Setting the Company Name**

- 1. In the Microsoft SQL Server Management Studio, click the **New Query** button.
- 2. Type the following text: **update company set companycode = 'X'** where X is equal to the name of the database you just created or exported into. The Company Code should be 12 characters or less.

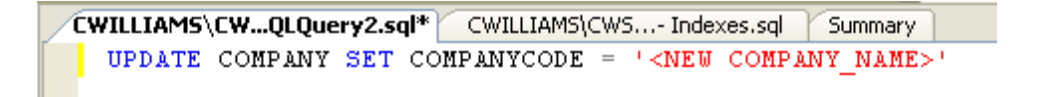

- 3. Click the  $\frac{?}$  Execute button in the tool bar to run the command.
- 4. Close the Microsoft SQL Server Management Studio. Answer **No** to any prompts about saving the queries you just ran.

## **Add It to Your List of Companies**

- 1. Open the E2 Shop System. Go to **File** | **System Maintenance** | **User Maintenance**. Select the user you want to add the new SQL database to and click edit.
- 2. In the lower left corner, select **SQL Server** as the Database Type and click **Browse For DB**.

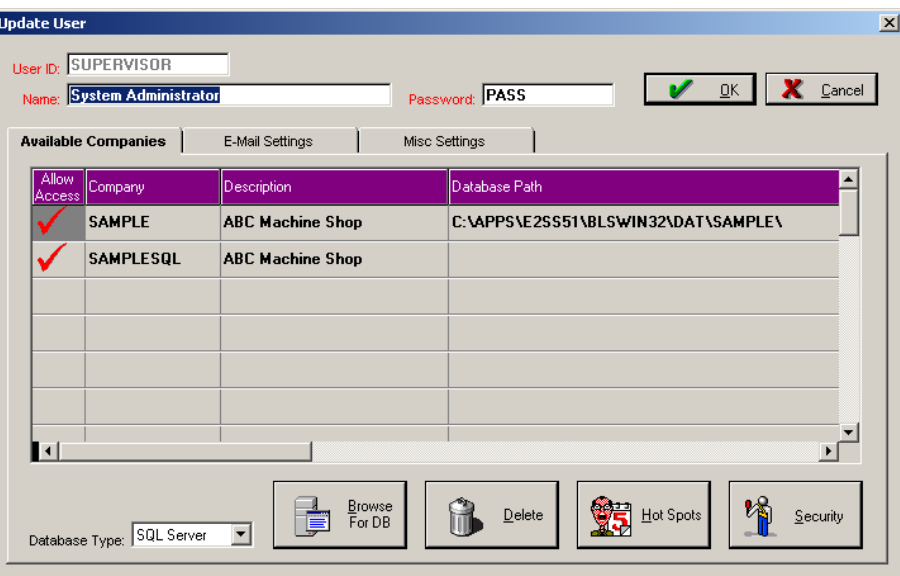

3. In the Data Link Properties window, select **Microsoft OLE DB Provider for SQL Server** and click **NEXT**. On the Connection tab, select the **Server name**, specify a valid authentication method and select the database on the server. Note that if you specify a username and password, check the box for **Allow Saving Password**. Click **OK**.

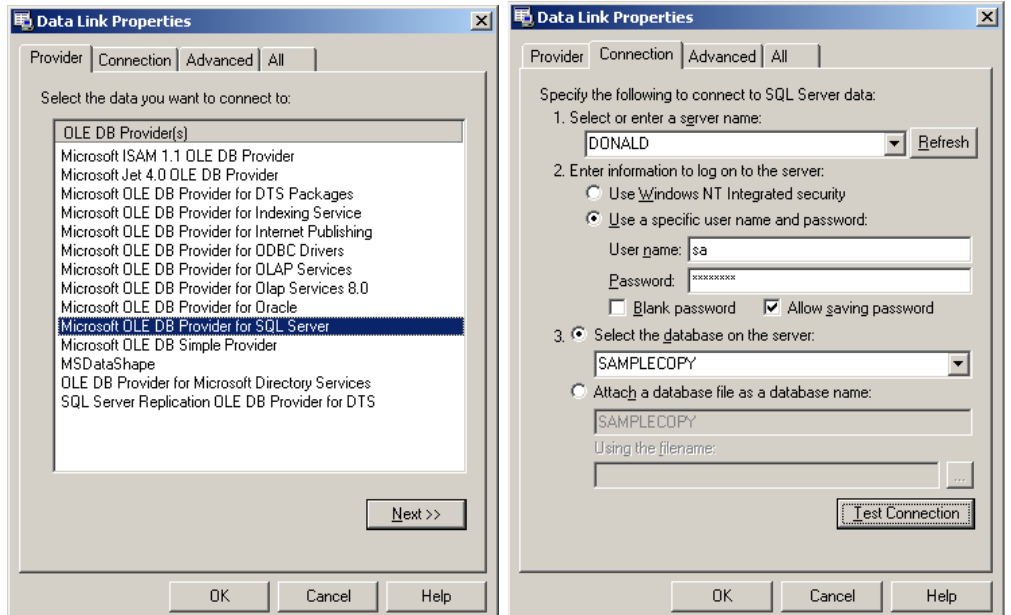

4. The database is now added to the list. You can now log into the newly copied database through E2.